Confidential

#### テレワーク導入サポート

# Zoomの導入方法

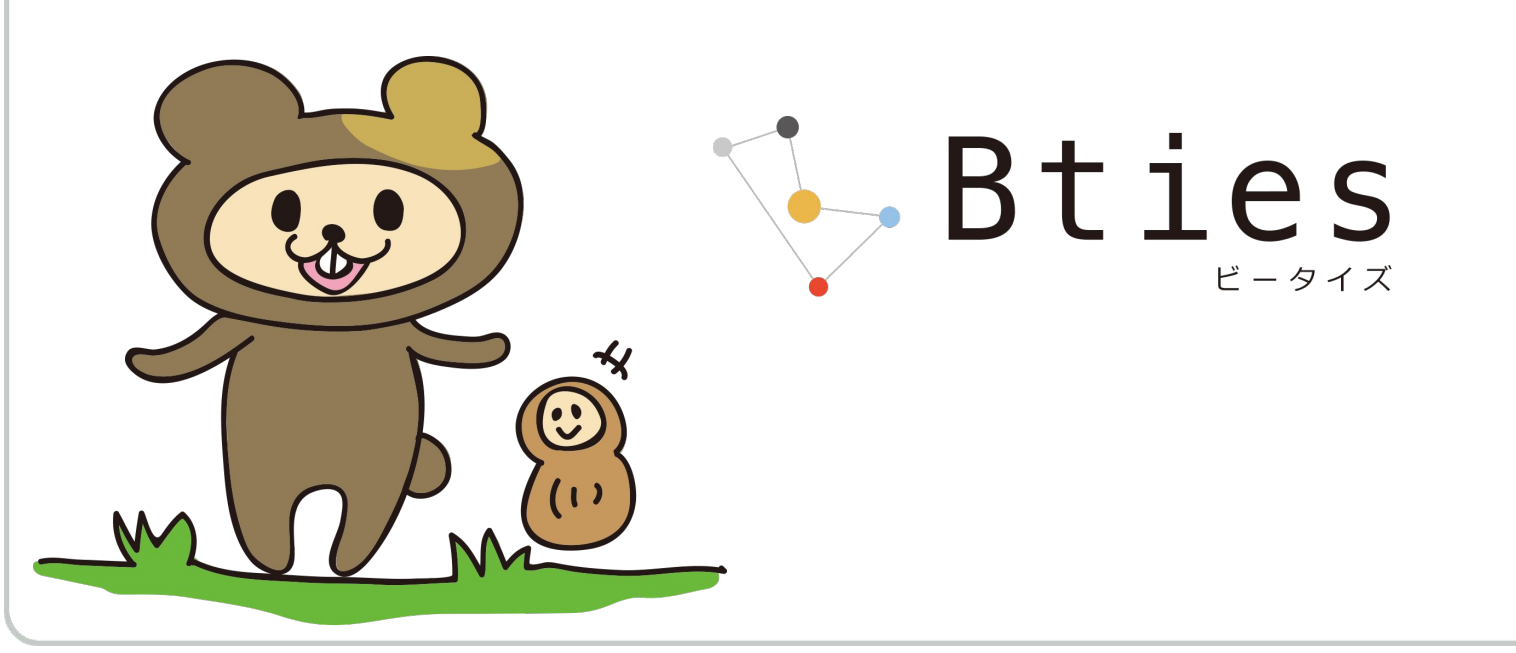

- 目次 1. Zoomとは
	- 2. オンライン上でできること

- 下準備 ○ 使い方例
- 4. 有料プランについて
- 5. 注意点

6. 補足

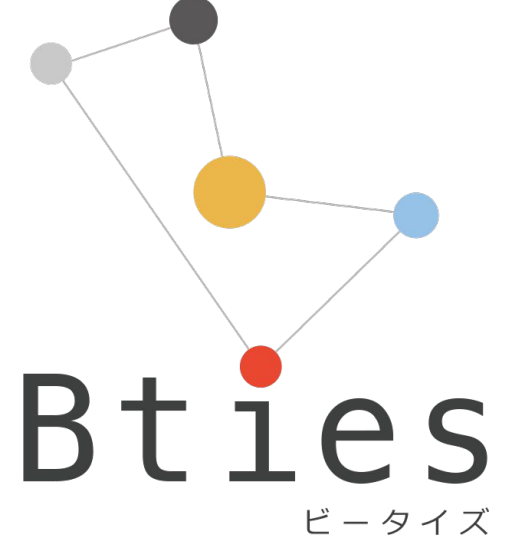

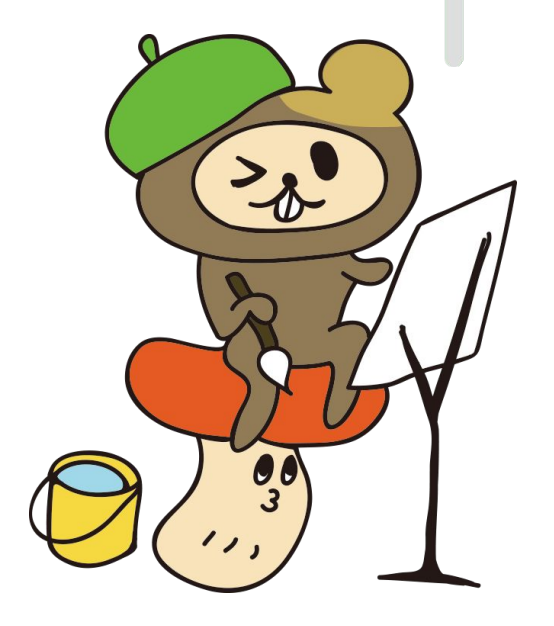

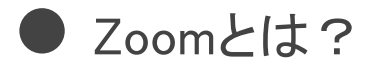

オンライン上でミーティングを開催できるWeb会議システムです。

双方からのコミュニケーションが可能で、一対一でも、大人数の会議でも、充実したコミュニ ケーションが実現できます。

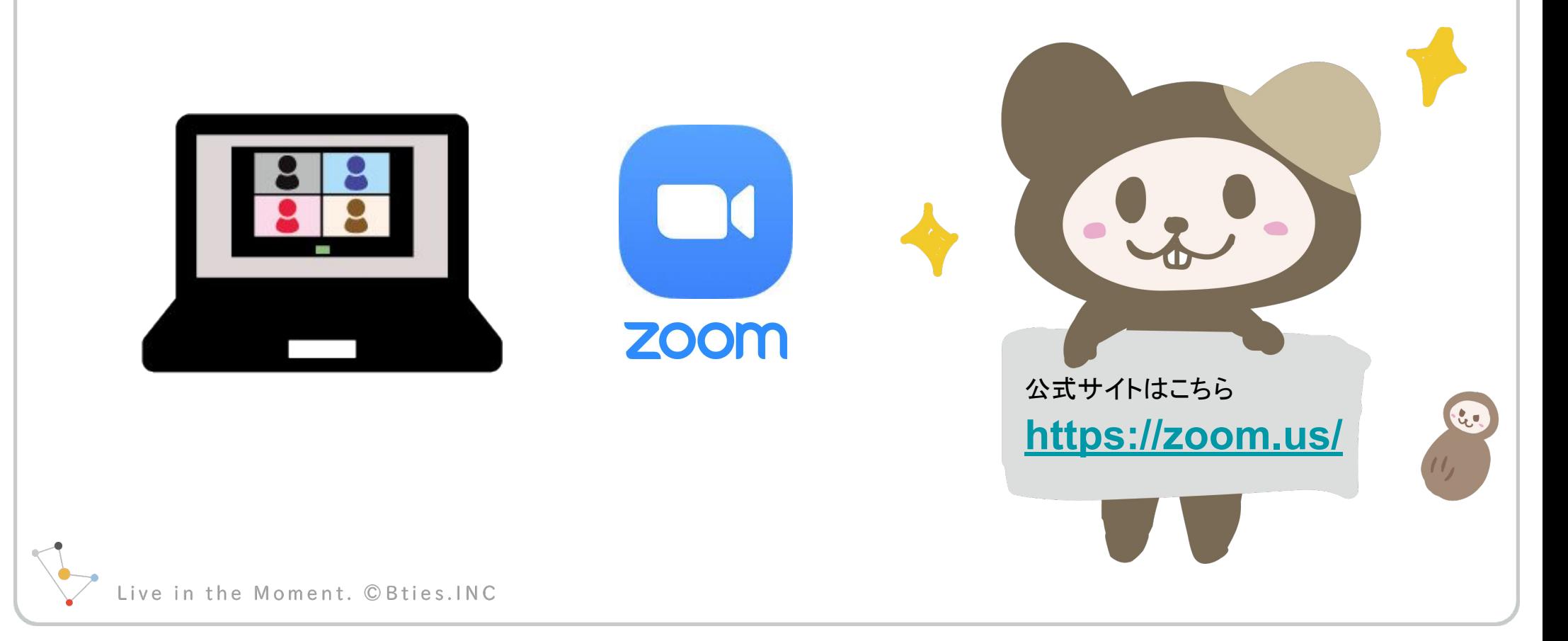

無料プランにて、次の機能が使用できます

### 自分の画面を参加者の端末に表示させながら話ができます

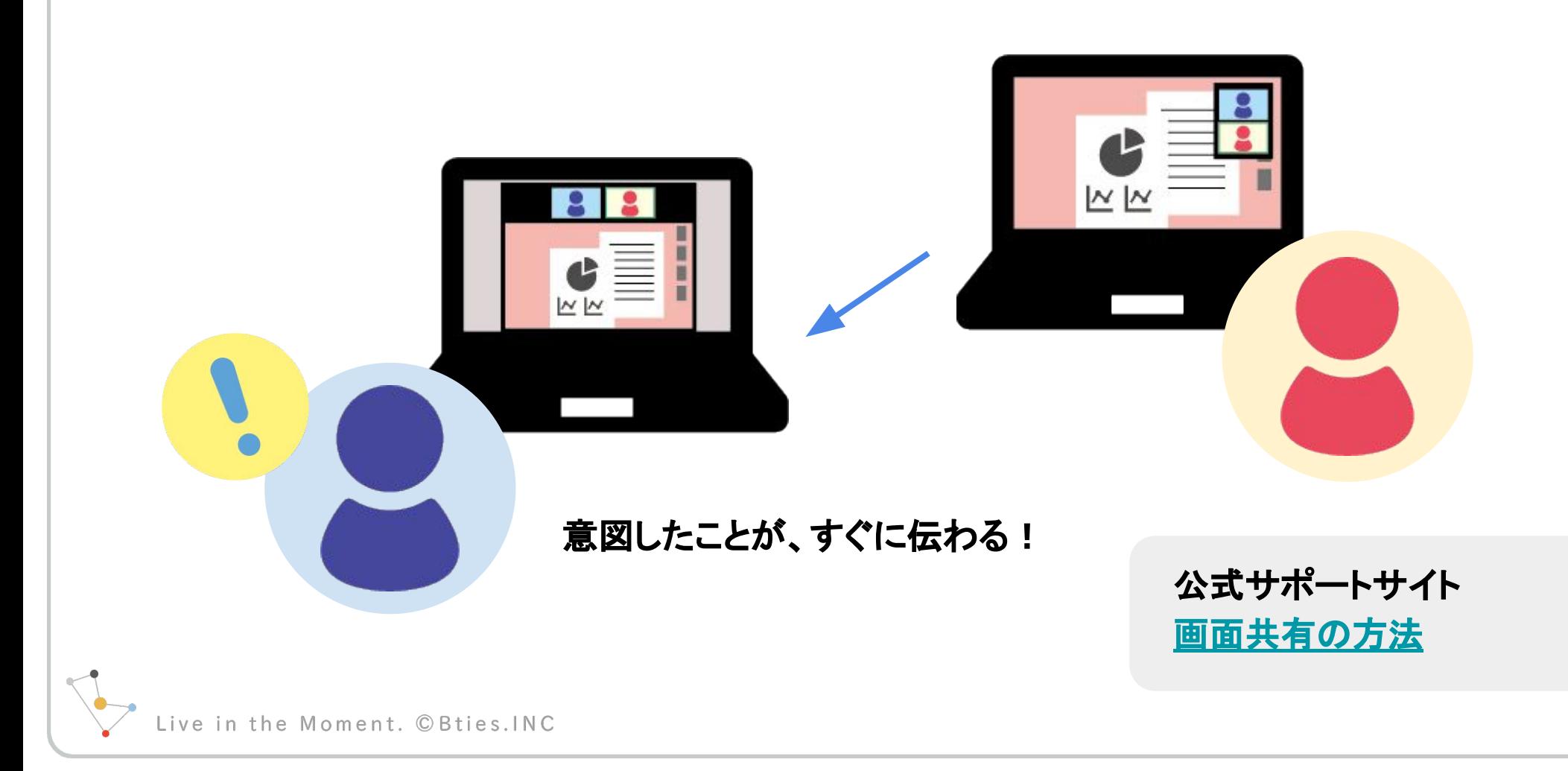

無料プランにて、次の機能が使用できます

### さらに、その共有した画面に対して注釈がつけられます (共有した側からも、された側からもつけられます)

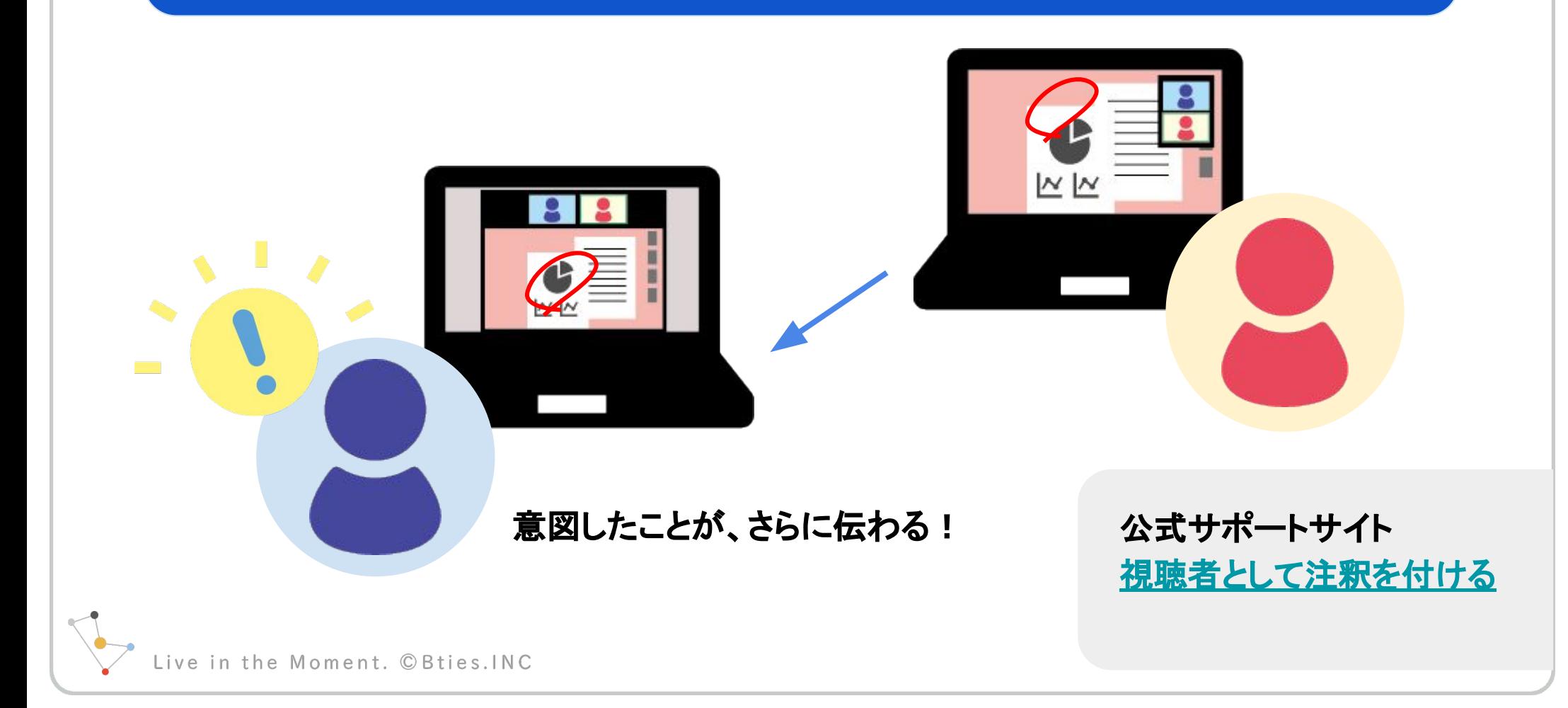

無料プランにて、次の機能が使用できます

### 相手の画面をリモートで操作ができます ※ 相手の承認が必要になります

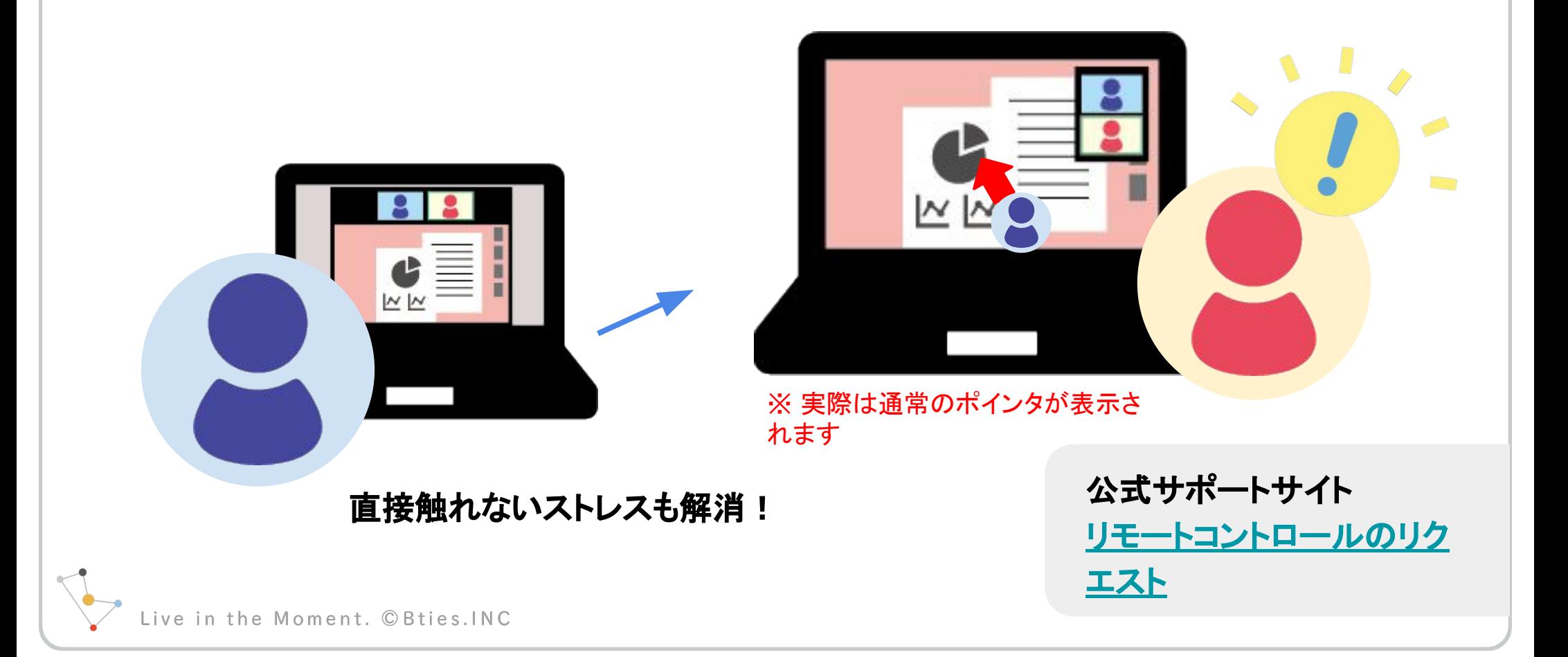

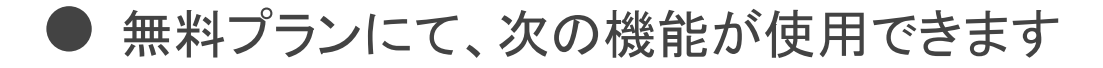

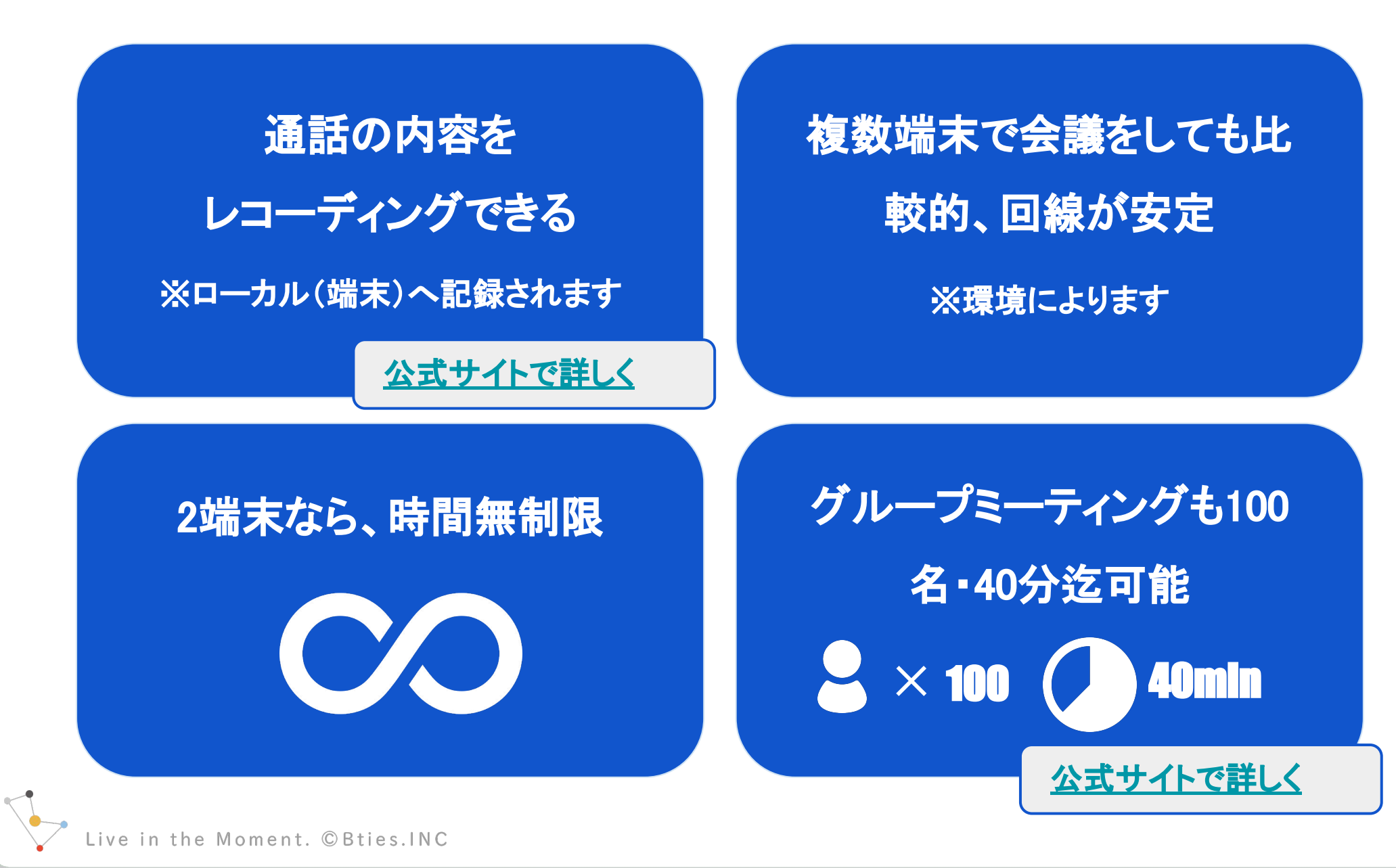

#### 無料プランにて、次の機能が使用できます

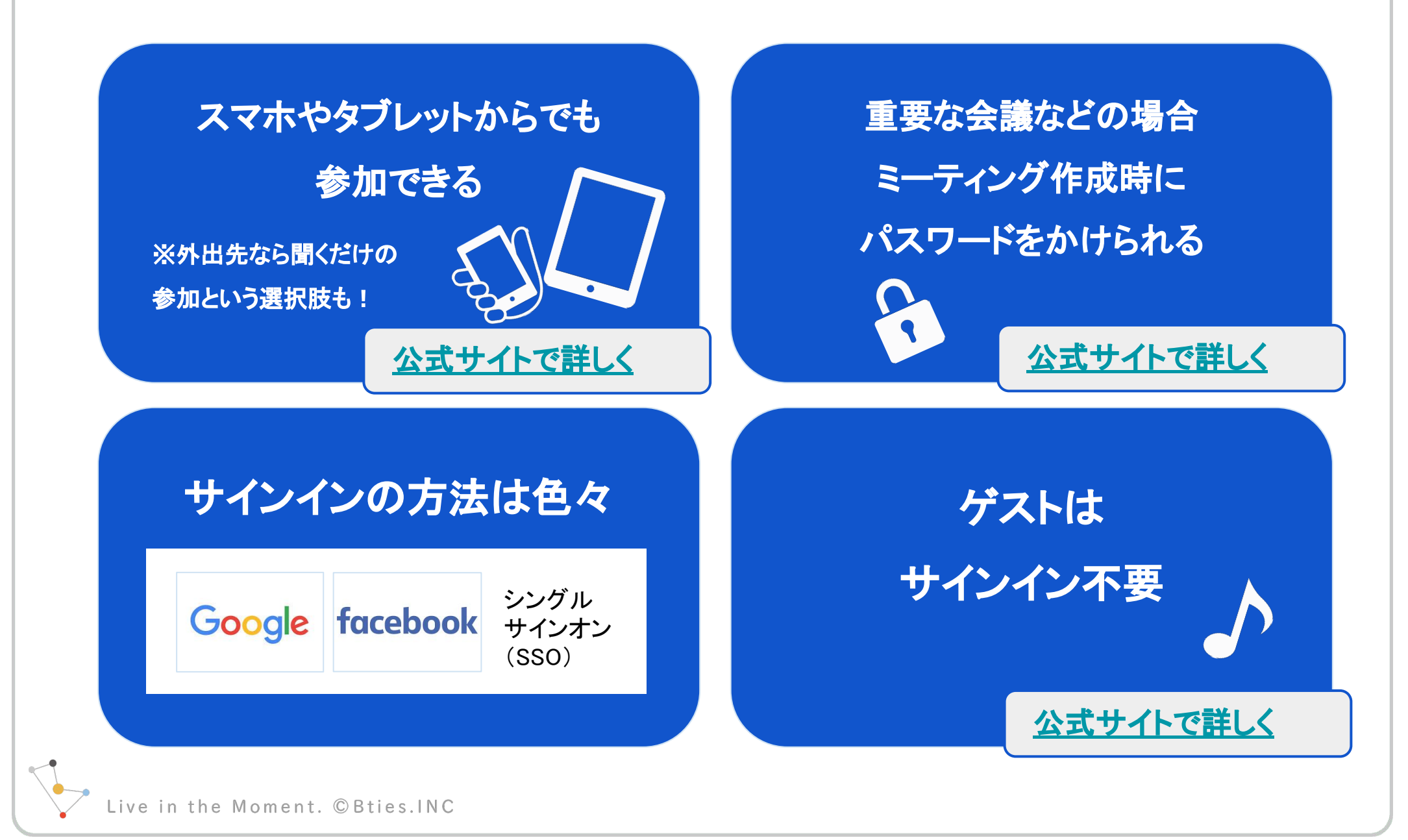

### ● 公式サポートサイトでは、図解・動画にて詳しく解説されています

#### [ミーティングについて](https://support.zoom.us/hc/ja/categories/201146643)

<https://support.zoom.us/hc/ja/categories/201146643>

#### 音声・ビデオ・共有について

<https://support.zoom.us/hc/ja/categories/201137166>

[Zoomビデオチュートリアル](https://support.zoom.us/hc/ja/articles/206618765-Zoom%E3%83%93%E3%83%87%E3%82%AA%E3%83%81%E3%83%A5%E3%83%BC%E3%83%88%E3%83%AA%E3%82%A2%E3%83%AB) 

(動画でのレッスン)

[https://support.zoom.us/hc/ja/articles/206618765-Zoom%E3%83%](https://support.zoom.us/hc/ja/articles/206618765-Zoom%E3%83%93%E3%83%87%E3%82%AA%E3%83%81%E3%83%A5%E3%83%BC%E3%83%88%E3%83%AA%E3%82%A2%E3%83%AB)9

[3%E3%83%87%E3%82%AA%E3%83%81%E3%83%A5%E3%83%BC%E3%83%](https://support.zoom.us/hc/ja/articles/206618765-Zoom%E3%83%93%E3%83%87%E3%82%AA%E3%83%81%E3%83%A5%E3%83%BC%E3%83%88%E3%83%AA%E3%82%A2%E3%83%AB)8

[8%E3%83%AA%E3%82%A2%E3%83%AB](https://support.zoom.us/hc/ja/articles/206618765-Zoom%E3%83%93%E3%83%87%E3%82%AA%E3%83%81%E3%83%A5%E3%83%BC%E3%83%88%E3%83%AA%E3%82%A2%E3%83%AB) 

#### [PCおよびMacで始める](https://support.zoom.us/hc/ja/articles/206618765-Zoom%E3%83%93%E3%83%87%E3%82%AA%E3%83%81%E3%83%A5%E3%83%BC%E3%83%88%E3%83%AA%E3%82%A2%E3%83%AB)

[https://support.zoom.us/hc/ja/articles/201362033-PC%E](https://support.zoom.us/hc/ja/articles/201362033-PC%E3%81%8A%E3%82%88%E3%81%B3Mac%E3%81%A7%E5%A7%8B%E3%82%81%E3%82%8B) [3%81%8A%E3%82%88%E3%81%B3Mac%E3%81%A7%E5%A7%8B](https://support.zoom.us/hc/ja/articles/201362033-PC%E3%81%8A%E3%82%88%E3%81%B3Mac%E3%81%A7%E5%A7%8B%E3%82%81%E3%82%8B) [%E3%82%81%E3%82%8B](https://support.zoom.us/hc/ja/articles/201362033-PC%E3%81%8A%E3%82%88%E3%81%B3Mac%E3%81%A7%E5%A7%8B%E3%82%81%E3%82%8B)

Live in the Moment. © Bties. INC

下準備

サインイン可能な環境にある人は[、Zoomの公式サイト](https://zoom.us/) からサイ ンアップしておきましょう。

サインインは、Googleアカウント・Facebookアカウント、シングルサ インオンでも可能です。

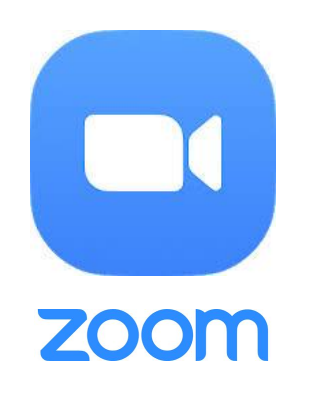

 $\bullet$ O

53

#### ※ 会議の主催者【ホスト】はサインイン必須です

各自アプリをダウンロードしておくことも可能ですが、ゲストはホス トが発行したURLで参加する際に、ミーティング用Zoomクライアン **トを自動ダウンロード** することが可能です。

#### [事前にダウンロードする場合はこちら](https://zoom.us/download)

in the Moment. © Bties. INC

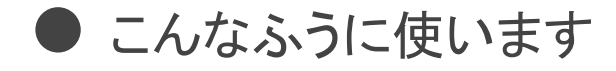

### 使い方の一例を紹介します

開催者を【ホスト】 招待される側を[ゲスト]と呼びます

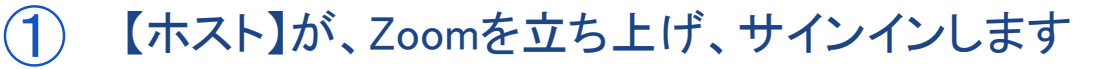

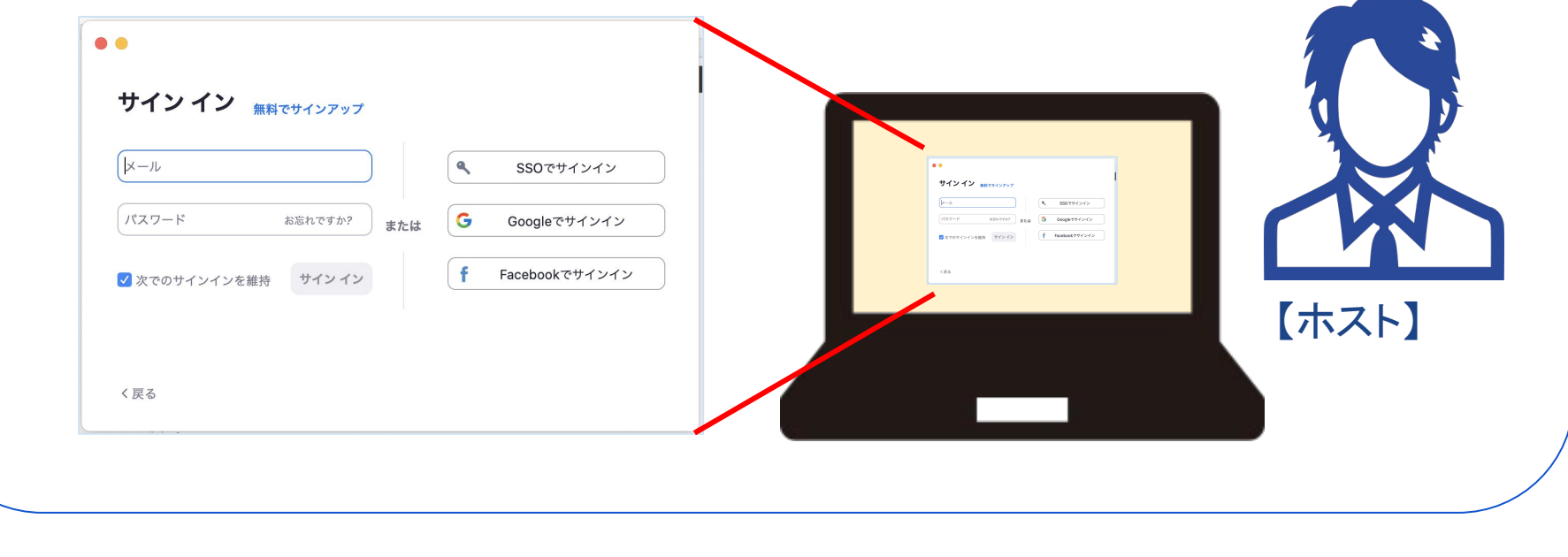

Live in the Moment. © Bties. INC

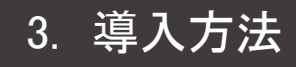

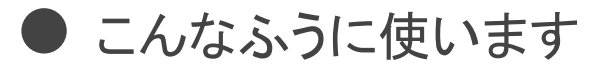

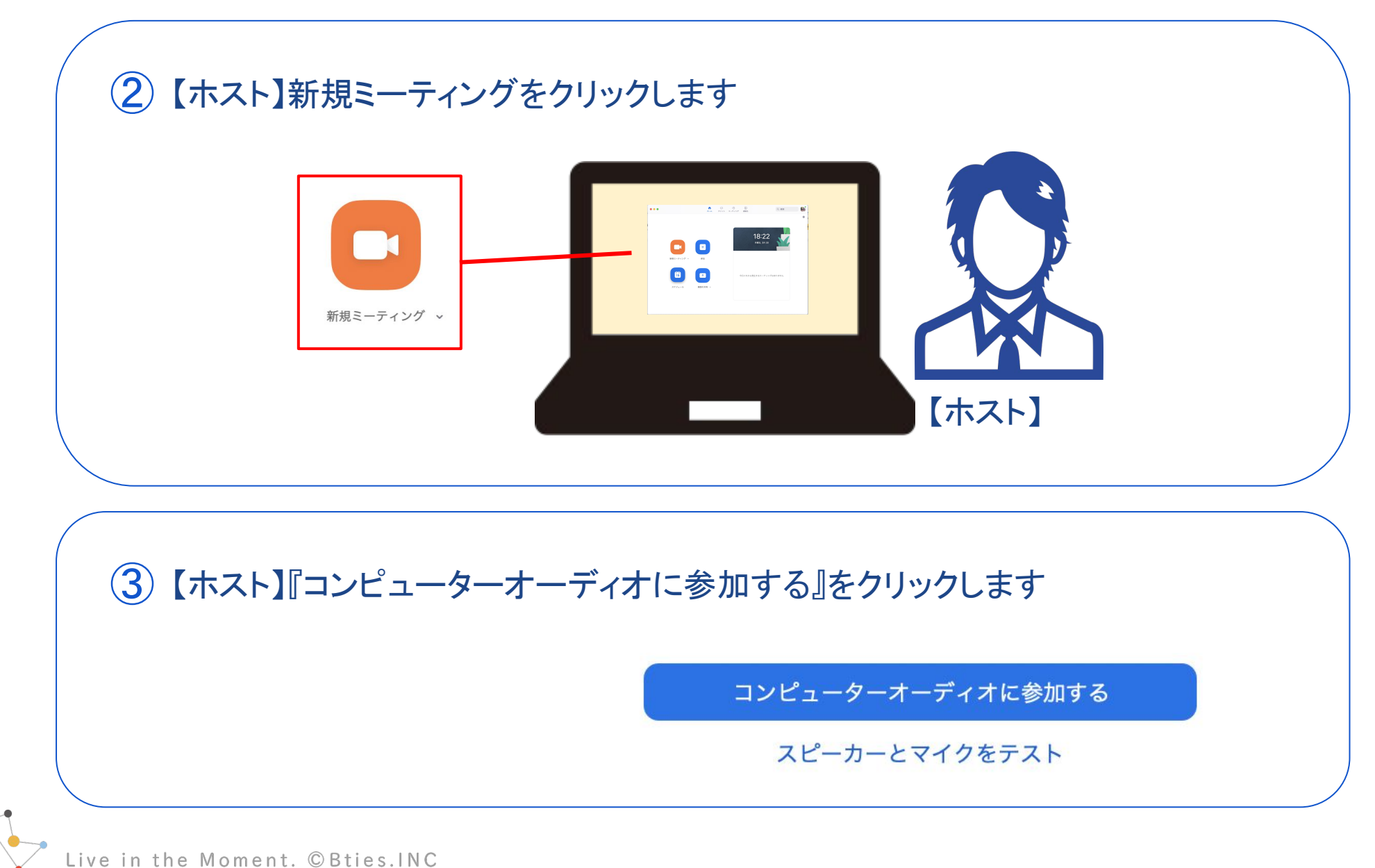

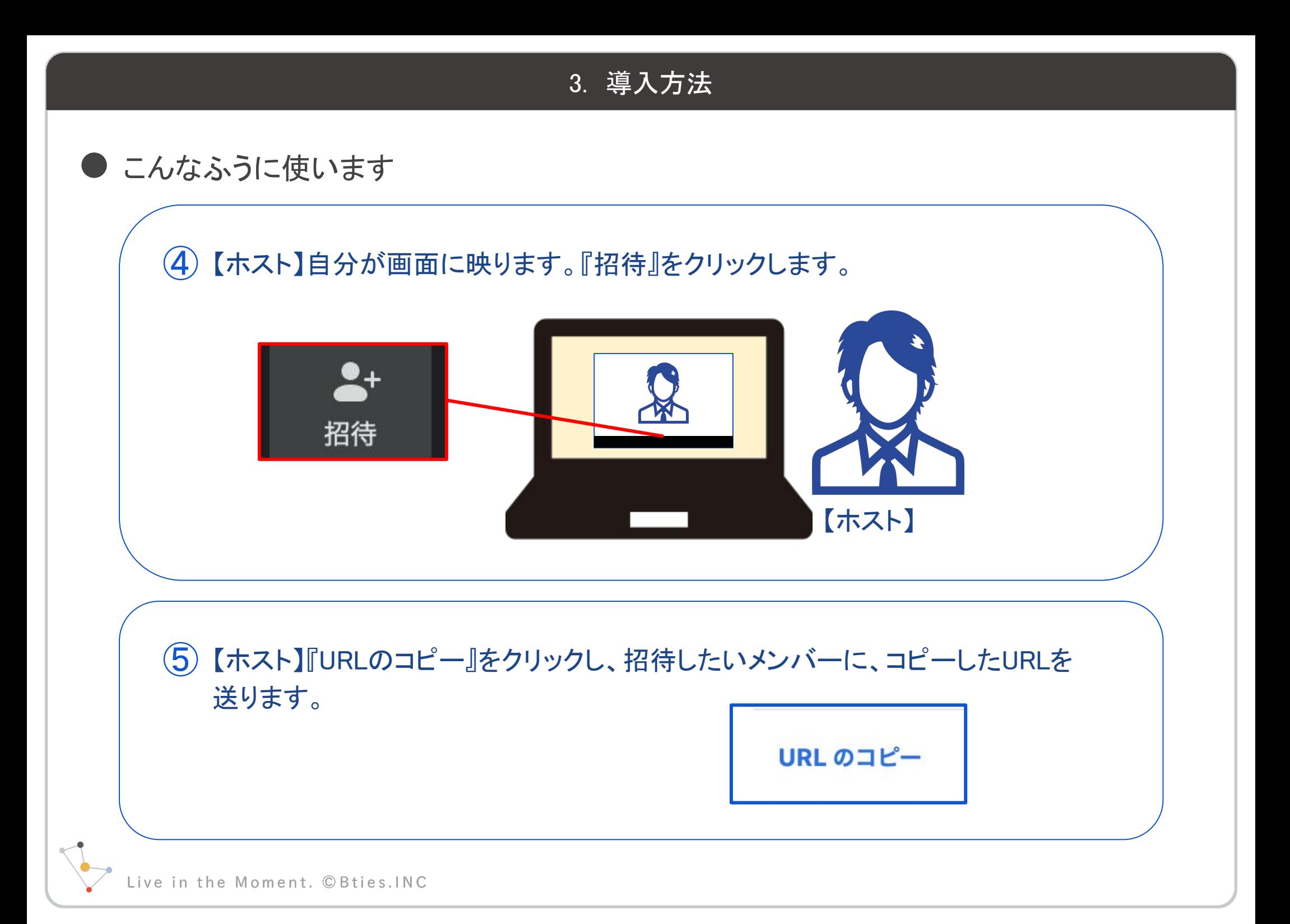

● こんなふうに使います

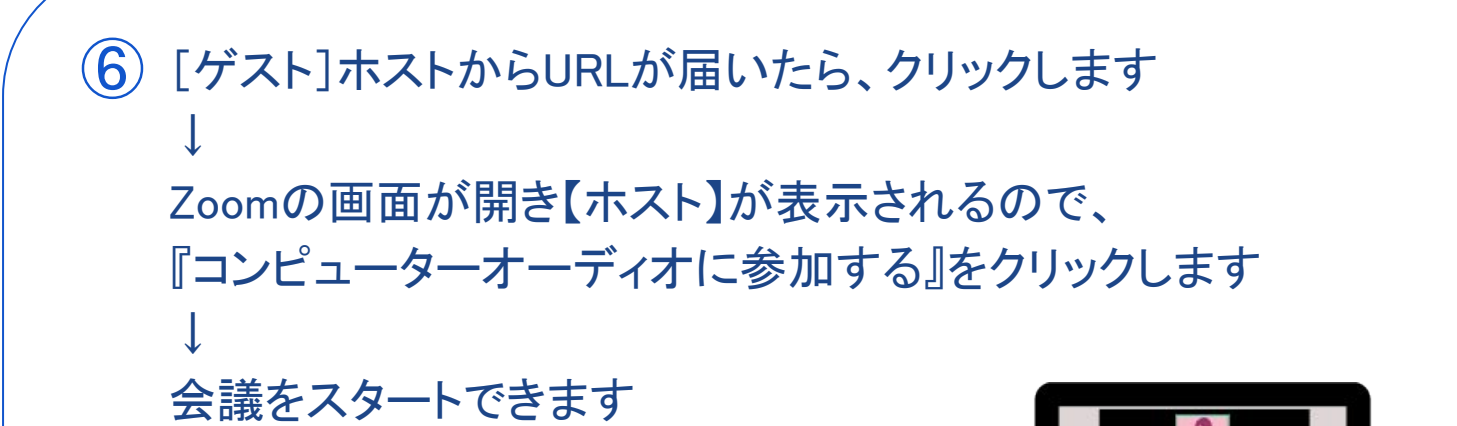

【ホスト】ホスト側でもチャイム音とともに、招待者が画面に表示され、会議をス タートできます  $\bigcirc$ 

[ゲスト]

Live in the Moment. © Bties.INC

● こんなふうに使います

8 会議を終了する時は・・・ 画面右下にある『ミーティングの終了』をクリックします 【ホスト】がクリックすると会議が終了となり [ゲスト]がクリックすると会議から退出となります

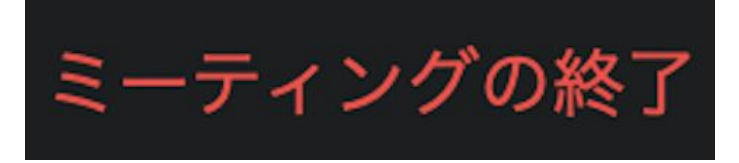

[公式サイトで詳しく](https://support.zoom.us/hc/ja/articles/201362193-%E3%83%9F%E3%83%BC%E3%83%86%E3%82%A3%E3%83%B3%E3%82%B0%E3%81%AB%E5%8F%82%E5%8A%A0%E3%81%99%E3%82%8B%E3%81%AB%E3%81%AF%E3%81%A9%E3%81%86%E3%81%99%E3%82%8C%E3%81%B0%E3%82%88%E3%81%84%E3%81%A7%E3%81%99%E3%81%8B-)

以上、一例になります。 他にもカメラを切って接続する方法や、電話のように直接呼び出す 方法などがあります

ive in the Moment. © Bties. INC

### 4. 有料プランについて

● プランがあります

ホストが有料プランを契約している場合、すべての参加者はその プランの条件下で参加できます。

[公式サイトのプラン紹介はこちら](https://zoom.us/pricing) 

様々な機能が追加されますが、大きなメリットには以下が挙げら れます。

● 参加人数の上限がアップする

● クラウド上で動画を録画しエンコードできる ※ 端末に大容量の動画を保存しなくてもよくなる **ZOOM** 

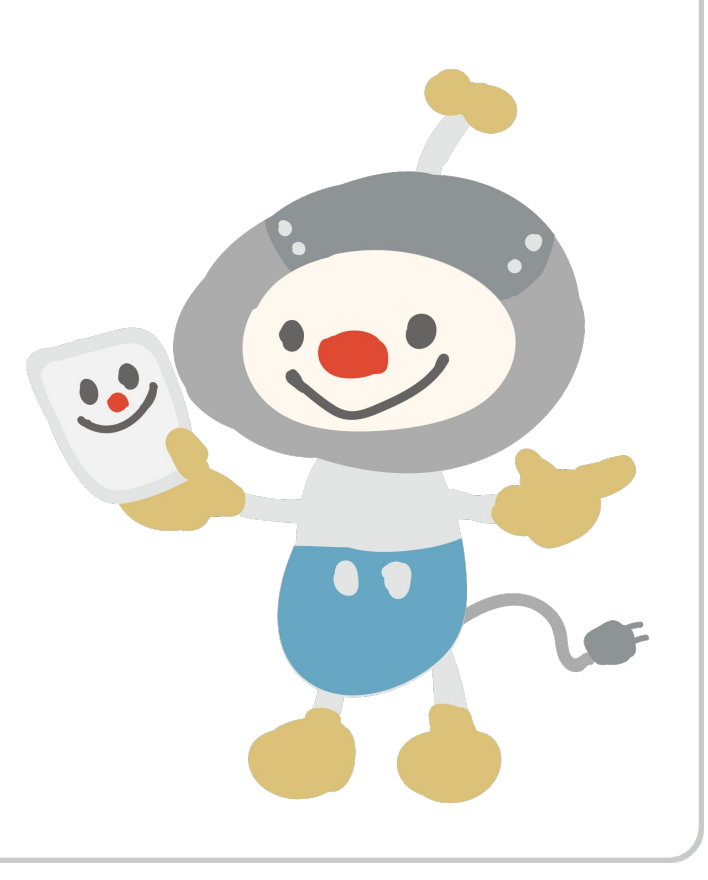

#### 5. 注意点

#### ● ご利用の場合は以下に注意してください

Zoomは比較的、データ通信量が抑えられていますが、Wi-Fi 環境がない状況で通話される場合(スマホ・デザリングなど モバイル通信での接続)、長時間・連日使用になる場合は注 意が必要です。

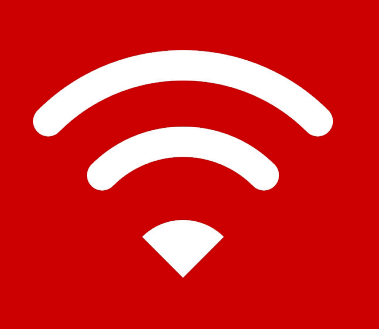

無料プランでは、3端末以上の会議は40分迄となります。

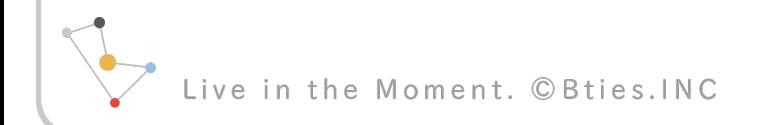

● おまけの便利ポイント

● 音声と映像は、参加者全員が自分自身でオン・オフの切り替えができます

● ホストから強制的にゲストの音声と映像をオフにすることもできます ※ ホストから映像オフにした場合は、参加者からはオンにできません

お肌をスッキリ見せられるビデオフィルターあり

● 自宅にいて背景が見せられないときもバーチャル背景あり ※ PCのOSによって使用できない場合があります

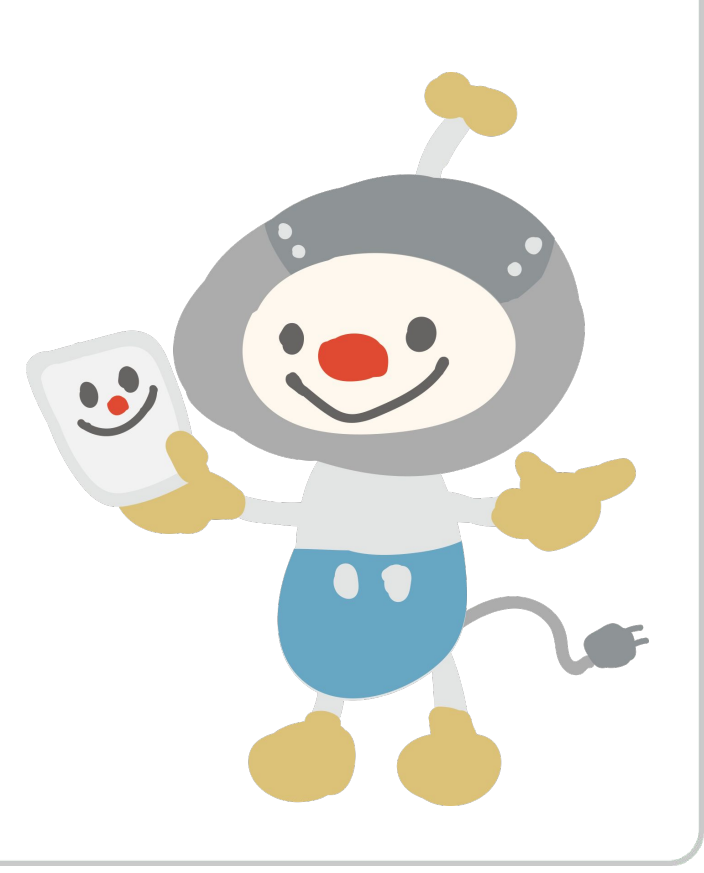

in the Moment. © Bties. INC

# Confidential

本資料は、貴社社内関係者のみによって使用されるものとし、 本資料のいかなる部分についても、株式会社 Bties の事前の 書面による承諾を得ずに、回覧・引用・複製、あるいは貴社 外部に配布してはならないものとします。

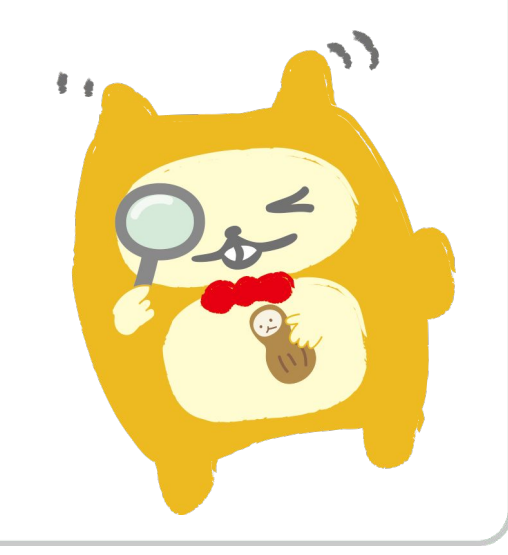

the Moment. C

## 本資料に関するご不明点・ご質問点等は 下記までお問い合わせください。

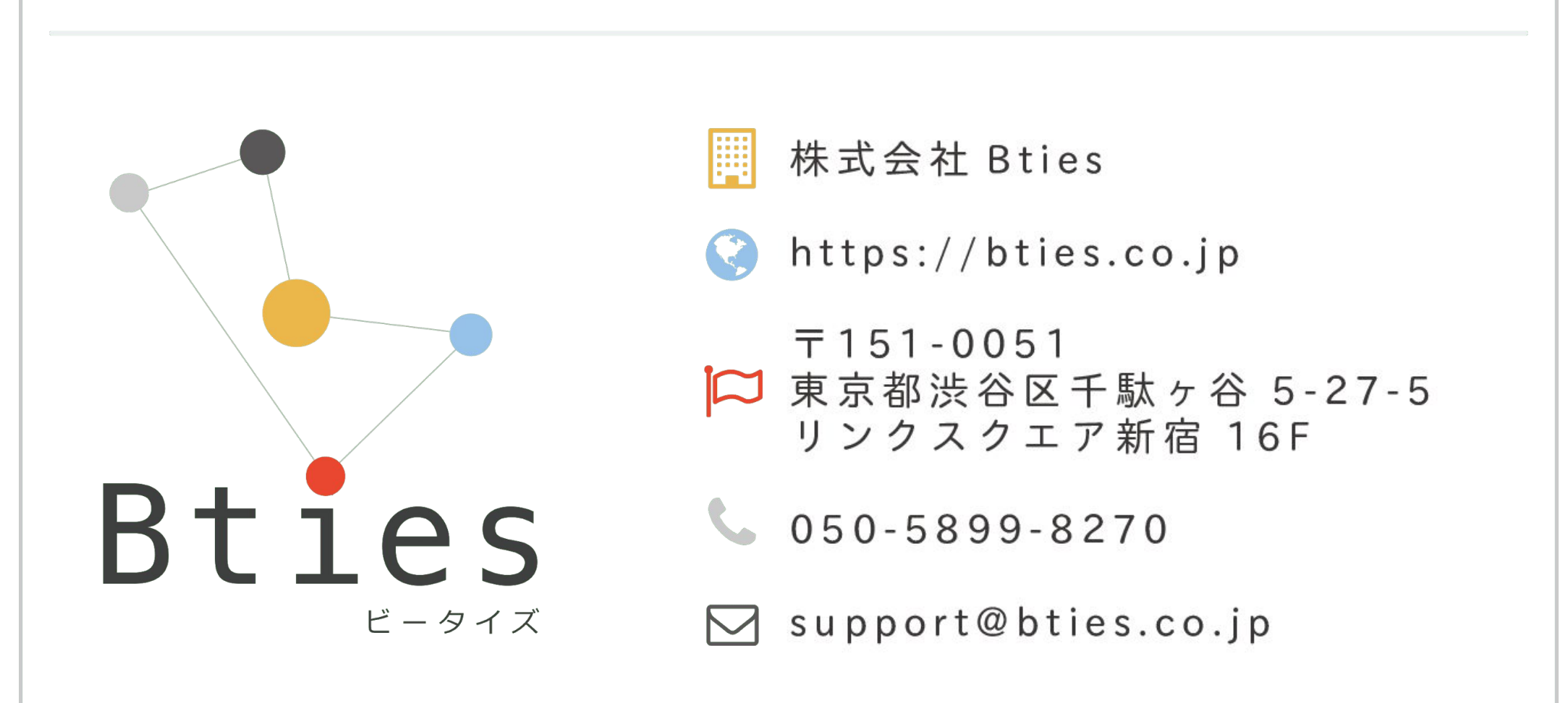

the Moment. © Bties. INC